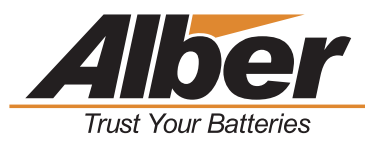

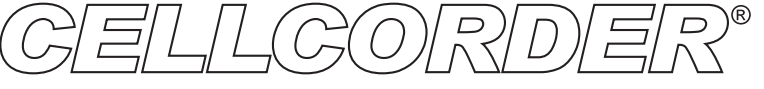

# **CRT-400 Cell Resistance Tester**

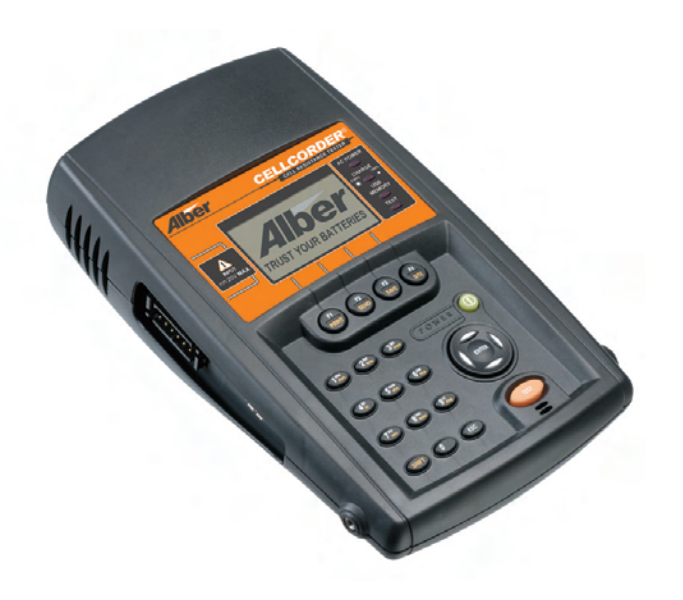

#### **Quick Start Instructions Operating Instructions**

Albércorp. 3103 North Andrews Avenue Extension Pompano Beach, Florida 33064

#### **POWERING ON THE CELLCORDER**

1. Press and release the green POWER KEY.

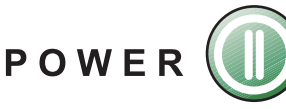

 $2.$ The firmware version number appears.

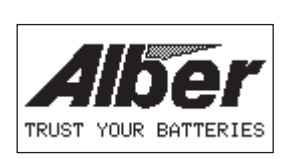

System Initializing Flash Vers.##.##### Boot Vers.##.#####

- $3<sub>1</sub>$ If readings are in temporary storage, messages appear.
- 4. To save readings, insert the USB device and press YES/F1. Whether you select YES or NO/F2, readings stay in the memory.

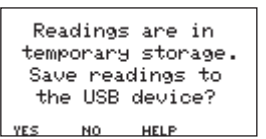

5. To clear readings from the memory, press YES/F1. Do this if you are starting a new set of readings.

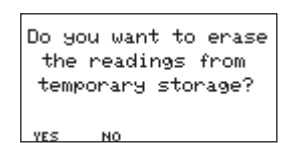

- 6. To keep readings in memory, press NO/F2. Do this if you are not finished taking readings or want to examine the readings.
- $7.$ The MAIN MENU appears.

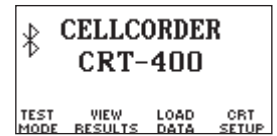

#### **NOTE:**

It is highly recommended that the calibration constants are saved to the USB device.

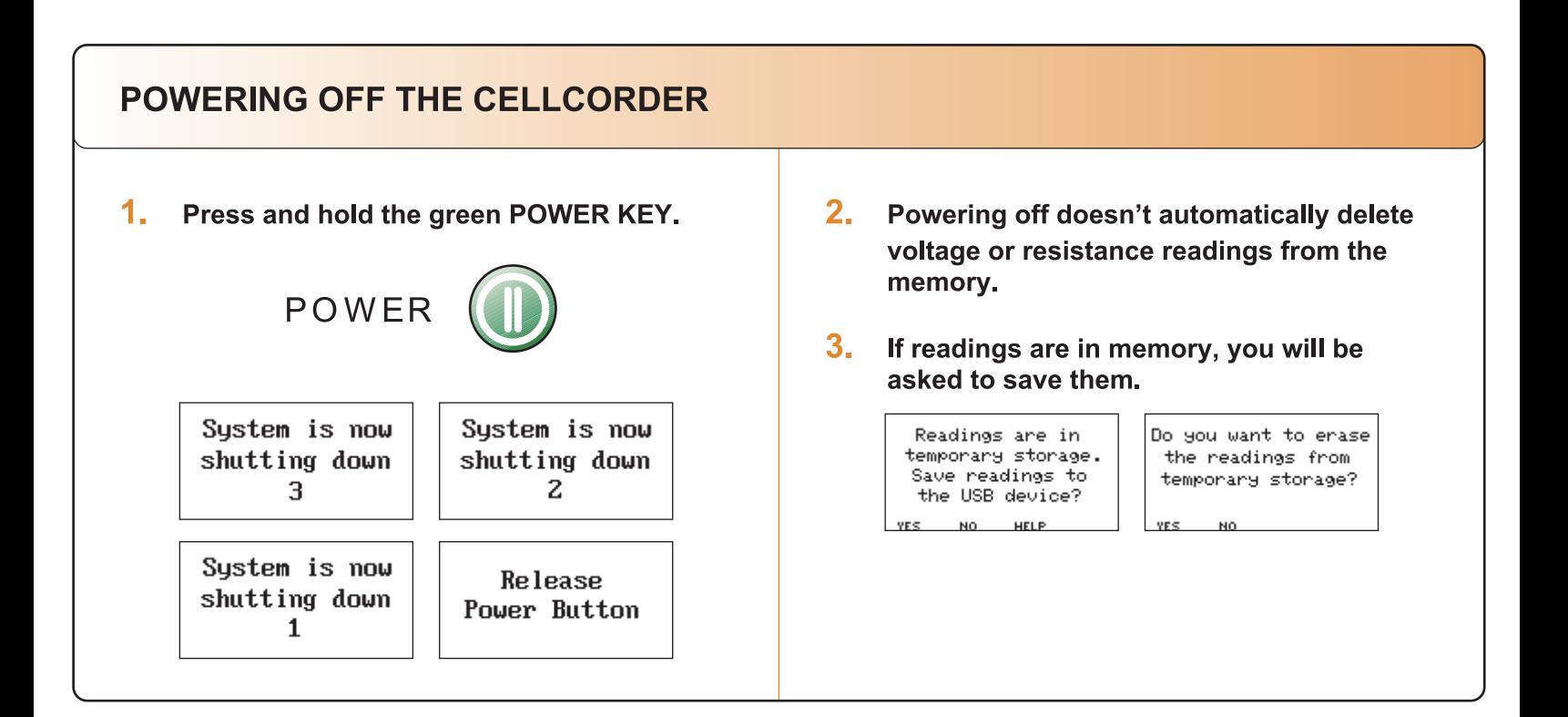

# **TAKING VOLTAGE READINGS**

1. Connect the voltage probes to the **Cellcorder and select TEST MODE/F1.** 

> **CELLCORDER** ∦ **CRT-400** TEST VIEW LOAD CRT<br>MODE RESULTS DATA SETUP

 $2.$ From the Test Mode menu, select **F1-VOLTAGE.** 

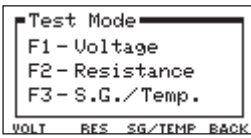

3. If "Resume Test" appears, put the probes on the cell.

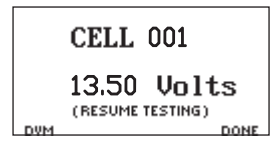

# **WARNING**

Don't measure voltages greater than 20V DC.

4. If "Stored in Memory" appears, retest the cell or change the cell number by typing a number and pressing ENTER.

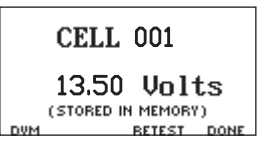

5. When the unit beeps, remove the probes. The cell number advances automatically to the next cell.

#### THE CELLCORDER IS ALSO A DIGITAL VOLTMETER (DVM) 2. The screen displays the measured voltages. 1. In the voltage mode, select DVM by pressing the F1 button. 3. Readings are not saved in DVM mode. **CELL 001**  $13.50$  Volts 13.50 Volts WARNING! 20VDC (RESUME TESTING) maximum input **TAKING RESISTANCE READINGS No VFloat Readings Exist.**  $1_{-}$ Connect the resistance test leads to the **Now What? Cellcorder and select TEST MODE/F1. CELLCORDER** ∦ If "No VFloat readings exist. Are you sure you **CRT-400** want to continue?" appears, choose NO/F2, read voltage, then resume resistance testing. **VIEW LOAD CRT**<br>SEULTS DATA SETUP TEST<br>MODE Reading voltage before resistance results in  $2.$ From the Test Menu, select F2-Resistance. more accurate voltage readings because FTest Mode= skewing is not a factor. If you choose YES/F1,  $F1 - Voltage$ voltage and resistance are read concurrently. F2-Resistance  $F3 - S.G.$ /Temp. Concurrent readings are subject to the **RES SG/TEMP BACK** skewing effect.  $3<sub>1</sub>$ Select the AMP HOUR rate/F2 of the cell  $5.$ Connect the leads to the cell. See lower being tested. Specify the number of left for some examples; refer to manual for **INTERCELL connections/F3 per cell.** more details. Press the orange Test button. The display shows test progress. Amp Hours: **TEST PROGRESS** Intercell Type: 100% AMP **INTER** R% 6. 4. **Select TEST/F1.** When the unit beeps, remove the probes. When leads are moved, the cell  $CELL - # ##$ number advances automatically to the **Voltage** ##.### Vc next cell. Ro (mem) voltage #####,ωΩ  $7.$ readings stored When finished testing, press the DONE/F4 **ONE** in memory button. (act) actual **Internal cell**  $CELL - ##$ voltage reading resistance ##.### Vo Up to 4  $rac{R_C}{\# \# \# \# \mu \Omega}$ Ric4) intercell readings

**DONE** 

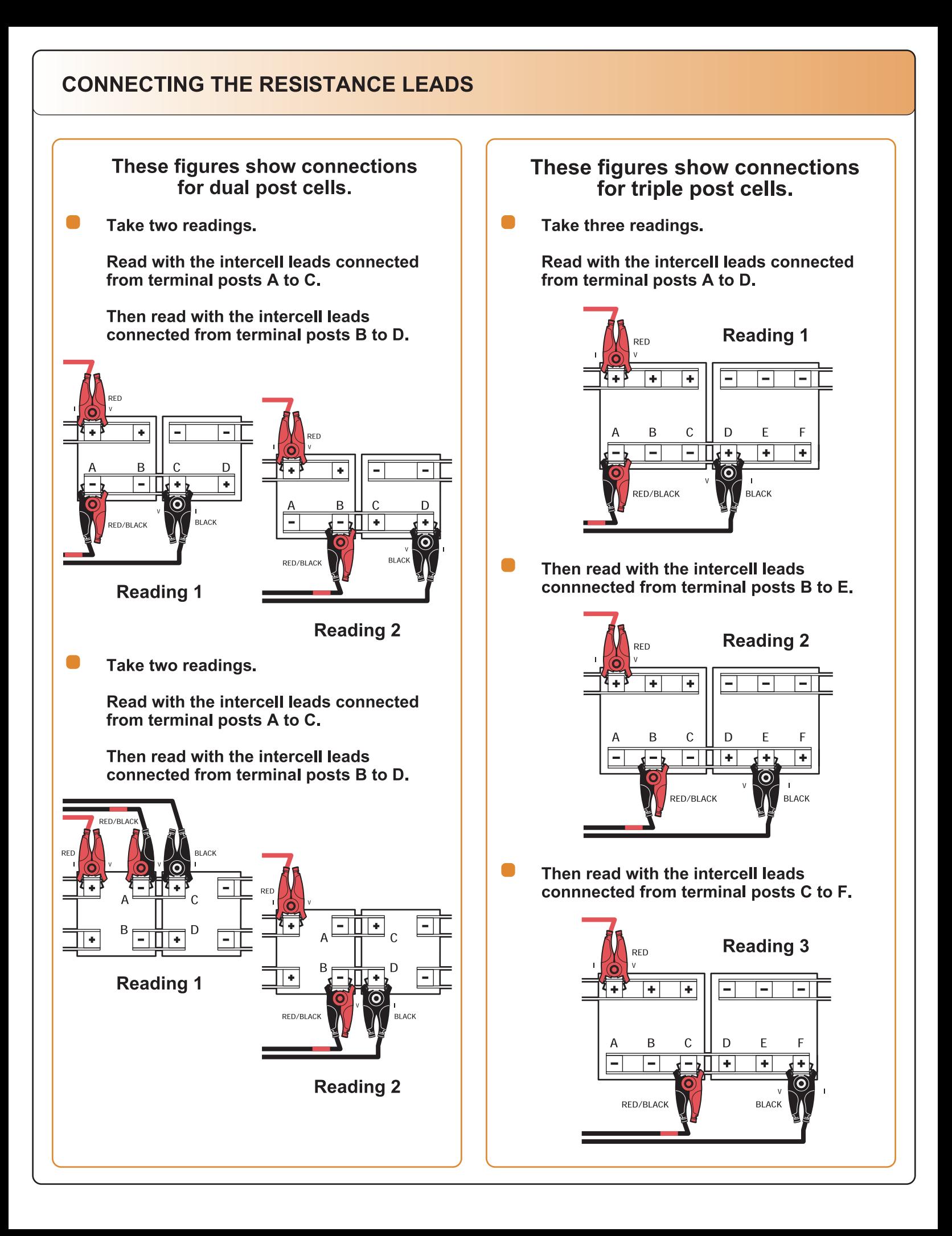

### **TRANSFERRING SPECIFIC GRAVITY AND TEMPERATURE READINGS**

- $1.$ On the CRT-400, select a cell data file to transfer SG and Temp readings into. This can be readings that already exist in memory or you can open a previously saved set of readings from the USB device.
- $2.$ From the Main Menu, select TEST MODE/F1.

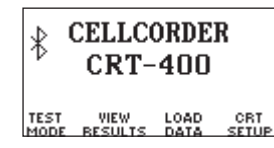

 $3<sub>1</sub>$ From the Test Mode menu, select F3-S.G./Temp.

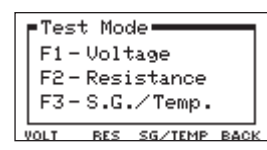

4. From the SG/TEMP screen, select IMPORT by pressing F2.

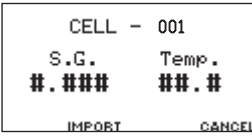

5. On the Data Module, select a channel (A-H) of data to transfer.

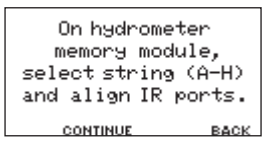

- 6. Align the Data Module and CRT-400 IR port.
- $7.$ On the CRT-400 press F2 for CONTINUE.

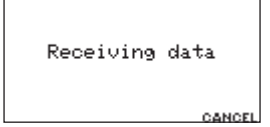

8. When transfer is done, the S.G./Temp. value from Cell 1 appears.

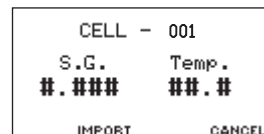

 $9<sub>-</sub>$ Select IMPORT/F2 to save the file to the **USB device.** 

# Saving new data readings to the USB

- $1.$ Make sure the Cellcorder has been charged properly.
- $2.$ The USB device may be placed into the left side USB port on the Cellcorder before or after the Cellcorder is powered on.
- $3<sub>-</sub>$ Connect the test leads to the Cellcorder and select F1-TEST MODE.
- 4. The F1, F2 or F3 buttons may be selected on the Cellcorder to perform the necessary tests.
- $5<sub>-</sub>$ Follow the prompts on the Cellcorder's LCD accordingly.
- 6. **WHEN PROMPTED TO SAVE READINGS** TO THE USB DEVICE SELECT YES/F1.
- Follow the prompts and enter the file name and select SAVE/F2.
- 8. If the file already exists, a WARNING displays, asking for overwrite confirmation. Press F1 to overwrite the file or F2 to enter a new file name.

The USB device now has stored the new data.

#### **NOTE:**

DO NOT REMOVE THE USB DEVICE WHILE **ACCESSING DATA, i.e. TESTING, WRITING** TO A FILE, READING INFORMATION etc.

The USB MEMORY INDICATOR light is on when the USB device is in use. Double-check this indicator before removing the USB device.

# **WARNING**

**Readings cleared from Cellcorder temporary** storage cannot be retrieved unless they've been saved to the USB device or PC.

# **LOADING THE READINGS** Loading readings from the USB device. 1. Insert a USB device with readings into the  $1_{-}$ **Cellcorder. From the Main Menu, select F3-LOAD DATA.**  $2_{-}$

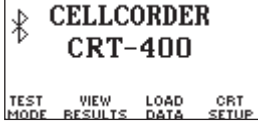

 $2.$ **Next select F2-CELL DATA.** 

F1-Load site template F2-Load previously<br>saved readings. **CELL** CANCEL

3. SELECT-F2 the file from the list provided.

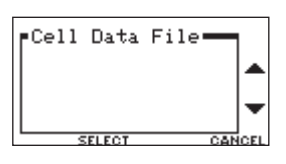

# **Recommended Steps to SAVE CAL-K**

The CAL-K are calibration constants that are utilized for calibration correction during calibration. In the event these constants are lost, they can be restored easily.

It is highly recommended that the calibration constants are saved to the USB device.

To save the constants, make sure the CRT is powered on.

Select SHIFT, then the number 7 from the keypad.

Enter the password, '1234' and push ENTER. Select Calibration by pressing the number 1 on the keypad.

**Choose CAL-K by selecting F2.** 

Select F2 once again to confirm the BACKUP. Enter a File Name and select F2 to SAVE.

### **Using the BT headset**

- Make sure the CRT and the BT headset have been charged properly.
- Power the BT headset on
- $3<sub>1</sub>$ Power the CRT on. The CRT attempts to connect to the last used BT device when powered on.
- Select CRT SETUP/F4 and use the Vdown 4. arrow key to go to F3-Bluetooth, press F3.

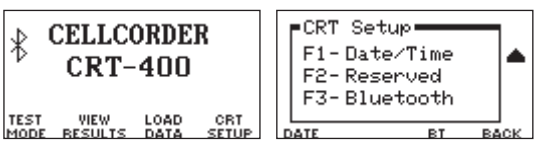

5. A message displays, "Checking for **Bluetooth option." All stored BTdevices will** display automatically, use the arrow keys to select the desired device and press **F2 to CONNECT.** 

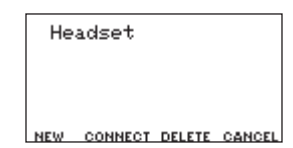

- 6. When connecting to a new BT headset
	- a. Press F1-NEW
	- **b.** Now press F1-Headset
	- **C. Place BT device in discovery mode.**
	- d. Press F2 to CONTINUE.
	- e. When BT devices are found, a list is populated, use the arrow keys to select the desired device and press F1.
- 7. Once the BT headset and CRT are paired, press F1-TEST MODE.
- 8. Choose the desired test by pressing either F1, F2 or F3.

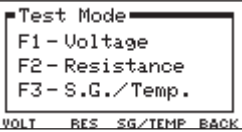

9. Place the BT headset on your ear for test status information.

# **BLUETOOTH® (BT) OPERATION**

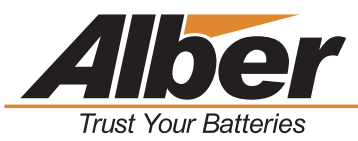

#### **FILES USED BY THE CRT-400 CELLCORDER AND BATTERY ANALYSIS SYSTEM (BAS) PROGRAM**

**There are many file types used with the Cellcorder and BAS program, and they are fully described in the user's guides. This section describes the two most common.**

#### **.CDF Cell Data File -**

**Created by the CRT-400 when saving readings to the USB device. It is the transport file that gets data from the CRT-400 to the computer. This file contains one set or multiple sets (if in multi-string mode) of readings for a complete string of batteries. The Battery Analysis System (BAS) program imports this file into an ADF file.**

#### **.ADF Accumulated Data File -**

**Contains sets of readings that were imported from CDF files. One ADF file can contain many CDF files from the same string. This gives the BAS program the ability to trend over many sets (different dates) of data. Create one ADF file for each string or one battery with parallel strings. Every time readings are taken for that string, import the data in the CDF file into the ADF file.**

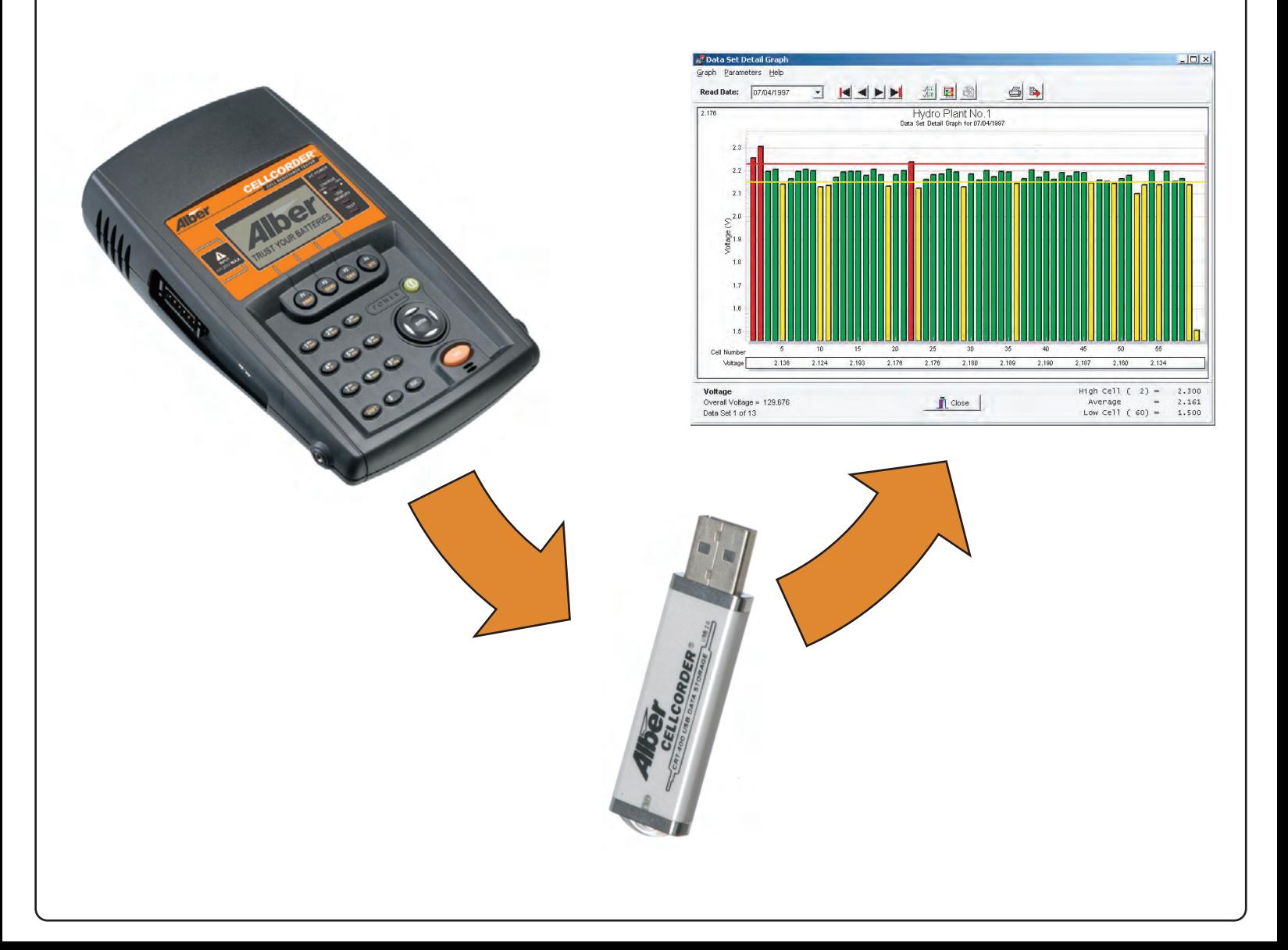

# **IMPORTING A CDF FILE INTO AN ADF FILE**

**To import a CDF file into an ADF file, select File|Open. In the Open dialog box at File Type, select Cellcorder Data File (\*.cdf) from the drop-down list, then navigate to the USB flash hard drive which is normally labeled 'Removable Disk' under My Computer.**

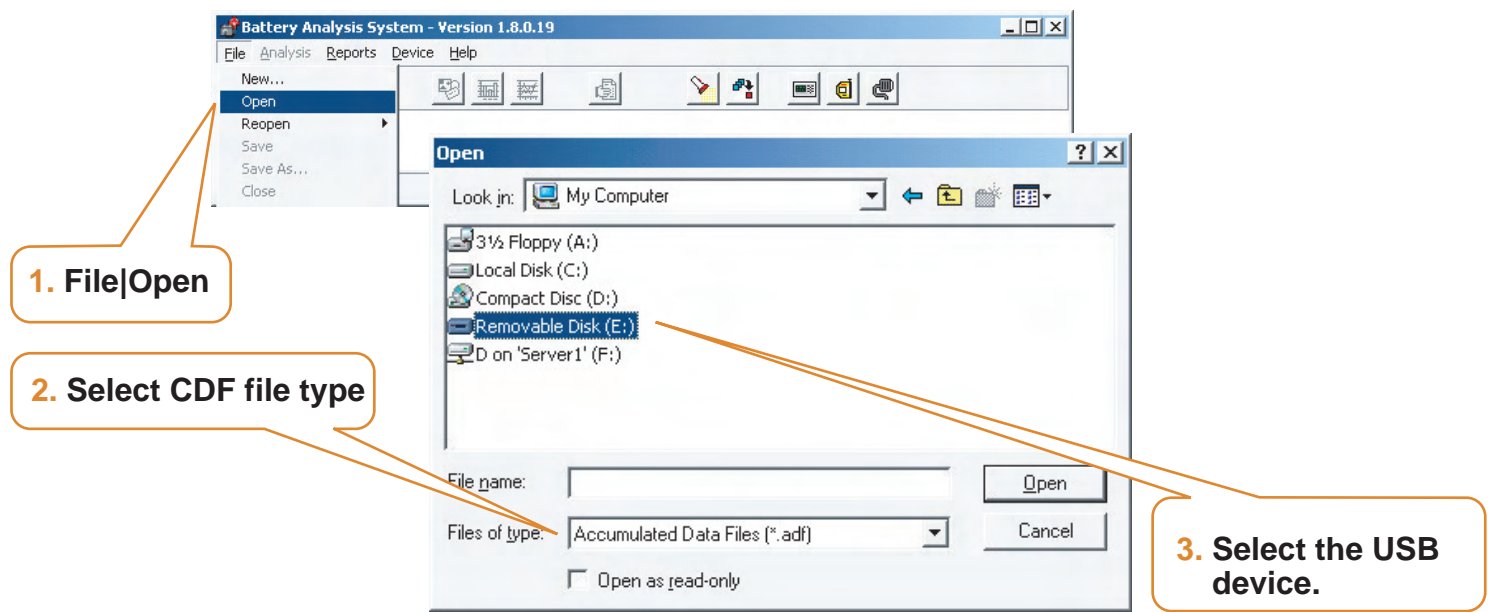

**In the Confirmation dialog box, click Import to Existing File or Create New File. Both buttons refer to an ADF file. If this is the first time importing, click Create New File and then, each time you take additional readings for that string, click Import to Existing File and select the appropriate previously-created ADF file.**

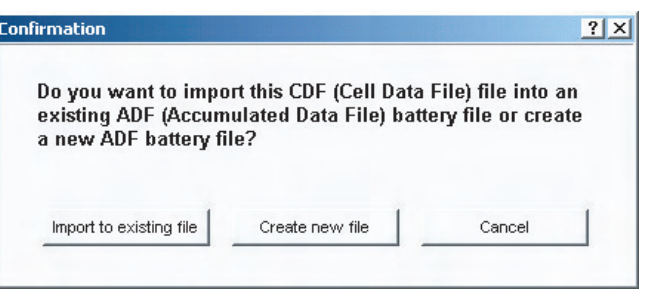

**If you select Import to Existing File, navigate to the desired ADF file and select it. The new data will be added to the existing data as a new read date when viewing the readings.**

**If you select Create New File, the Configuration Information dialog box appears. This box can be configured using the CRT-400 template setup or with the configurator in the program. You can change or add information at this time or later using File|Properties.**

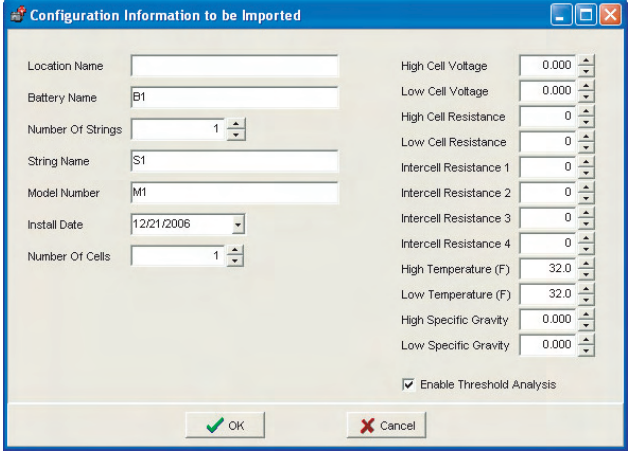

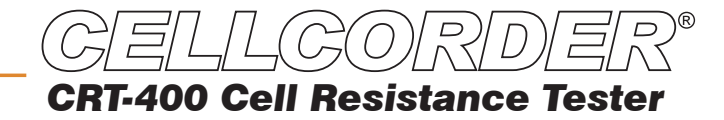

 $\mathscr{L}$  OK

 $\times$  Cancel

#### **VIEWING BATTERY FILE PROPERTIES**

**This page describes the five File Properties pages, which you may use to edit battery data. Open a file, then click File|Properties. You must click File|Save to save changes.**

File Prop  $7x$ **The General page edits details such as battery name,**  General Details | Intertier | Comments | User-Defined | **model, location, and install date. Temperature scale Location Name:** California Humber of Data Sets:  $\overline{13}$ **and number of cells affects the battery data file. Edit Battery Hame:** Most Recent Read Date: **the Location Name, Battery Name, String Name, and**  129.676 Volts **Humber Of Strings:**  $\overline{1}$   $\div$ Overall Voltage: **String Hame:** Hudro Disnt No. 1 Average Resistance: 321.879 u-Ohms **Battery Model in these boxes. You cannot have**  EXIDE FA-13 **Battery Model:** E Show Multi-Strings **identical battery names under the same location**  Temp, Scale: Celsius  $\overline{\phantom{a}}$ **name or identical string names under the same**  10090994  $\overline{\cdot}$ **Install Date: battery name. Humber of Cells:**  $60 \sqrt{}$  OK  $\times$  Cancel  $|?|x|$ File Properties **The Details page displays a table of values for all**  General Details | Intertier | Comments | User-Defined | **cells with data. Columns display cell number, cell**  Read Date: 07/04/1997 コ画 KANN 2 HD Cell # > Voltage | Internal Res. | Intercell R1 Intercell R2 | Intercell R3  $\sqrt{\text{Temp}(C)}$ pec. Gravity ⊥∸ **voltage, internal resistance, intercell R1 to R4**   $\frac{1}{1.218}$ <br>1.214<br>1.212<br>1.215 2.300<br>2.191<br>2.200 **resistance, temperature, and specific gravity. This list view can display cell data in colors based on**   $\checkmark$  ok  $\checkmark$  Cancel  $\bigoplus$  Print **threshold values, and intertier cell data in bold.**  $\frac{1}{100}$  File Properties  $|2|X|$ **The Intertier page manually or automatically marks**  General Details Intertier Comments | User-Defined | **cells in a battery as intertier cells to indicate they**  Configuration Wizard Available Cells Current Configuration Cell Number<br>Cell Number<br>Cell Number<br>4 Add  $\blacktriangleright$ Taman<br>Cell Number<br>Cell Number<br>Cell Number 고쉬 **are on the boundary of an intertier connection. By**  The first Intertier follows Cell number  $\triangle$ **convention, only the cell with the lower cell number**  After that,<br>set an Intertier after every  $\sqrt{4 + \frac{1}{x}}$  cells Cell Number 6 Cell Number 13<br>Cell Number 17 Cell Number 7 **is marked. For example, if Cell 10 is the last cell of**  Cell Number 8 Cell Number 21<br>Cell Number 25 Remove Cell Number 10 Example: **one tier and connected to Cell 11, which is the first**  Cell Number 25<br>Cell Number 29<br>Cell Number 33<br>Cell Number 41<br>Cell Number 45<br>Cell Number 49 Cell Number 11 Cell Number<br>
12<br>
Cell Number 14<br>
Cell Number 15<br>
Cell Number 16 Cell 1, Cell 5, Cell 9, Cell 13, ... **MAI cell of the next tier, only Cell 10 is marked as an**  Configure **intertier cell.** "ell Number ell Number 49  $\sqrt{X}$  OK X Cancel  $\pi^{\mathbf{P}}$ File Properties  $?|X|$ **The Comments page has a text editor for typing**  General | Details | Intertier Comments | User-Defined | **comments, such as the date and type of readings**   $\mathbb{B}$ Read Date: General  $\overline{\phantom{0}}$ 圝 E. **taken or when connectors were cleaned. The Select**  Enter your comments here. You can enter any text you'd like, at **a New Read Date dialog box lets you associate**  enter your comments nere, you can enter any text you u inte, at<br>any time. Long continuous lines will automatically wrap. This is a<br>very long line and is going to be wrapped onto several lines in **comments with a read date. To save a Comments**  the comments editor. **page as a template, click the Save As New Comment**   $\sqrt{\alpha}$ X Cancel **Template button.**  File Properties  $|?| \times |$ **Use the User-Defined page to list reference notes.**  General Details | Intertier | Comments User-Defined | **The notes, which can be included in reports, might**  Read Date: General  $\blacksquare$ ÷ **B**<sub>3</sub> **identify pilot cells or equipment such as chargers.** 회 ■ ■ Field Name Field Contents Liser 10 name Contents10 User 3 name Contents 3 User 2 name Contents 2  $\left| \right|$  $\blacktriangleright$ 

# **VIEWING BATTERY READINGS**

**To show a graph of an ADF battery file: Click File|Open on the main menu and select a file name, then click Analysis|Data Set|Detail. To enlarge a graph area, drag a rectangle across it. To return to normal size, right click the graph and click Undo Zoom.**

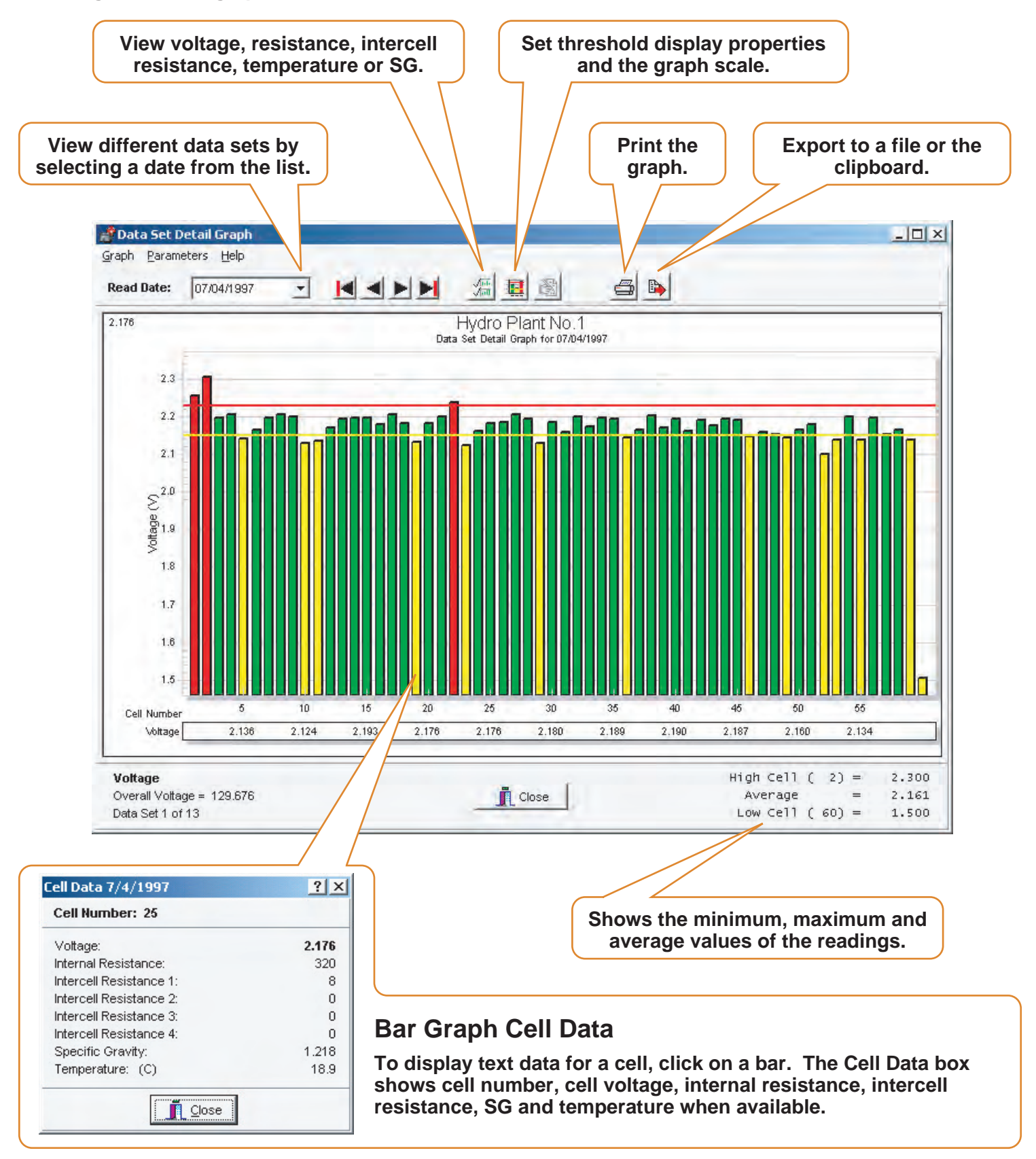

# **TRENDING A PARAMETER OVER TIME**

**Trending a specific parameter can help identify a problem. Open a file with at least two data sets and click the View Battery Data Set Graphs button. Click a cell in the graph, then click Parameters|Trend|Cells. Click the Select Which Parameters Appear in Graph button. On the Data Subsets box, select Internal Resistance only. A Battery Cell Trend Graph displays the cell values over time. Click a data point or date to display details in the Cell Data box. If the box does not appear, enable it under File|Preferences.**

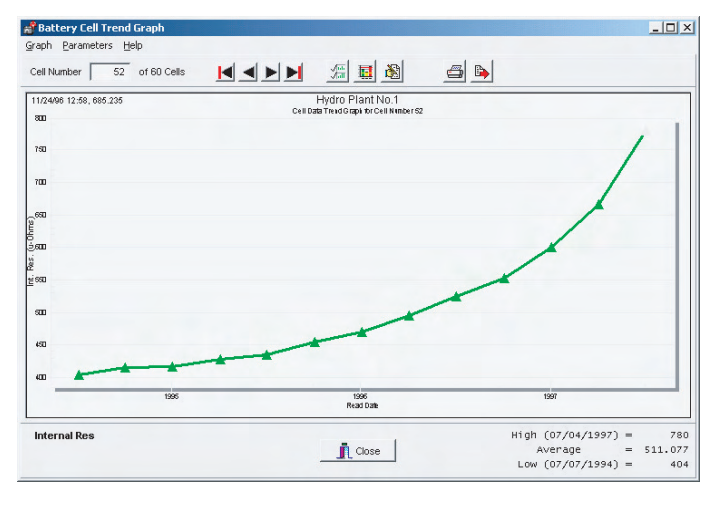

#### **TRENDING A PARAMETER AVERAGE OVER TIME**

**Trending a parameter average helps identify inconsistencies in a battery system, and trending internal resistance averages helps determine a battery's end of life. The average summaries on the internal resistance screen are calculated to reduce false averages. The calculation eliminates cells above or below the true average by 25%, and then recalculates a new Modified Average.**

**Open a file with at least two Data Sets and click the View Battery Data Set Graphs button. Click a cell in the graph, then click Parameters|Trend|Cell Averages. Click the Select Which Parameters Appear in Graph button. On the Data Subsets box, select Internal Resistance only. A Battery Cell Averages Trend Graph displays internal resistance over time. Click a data point or date to display details in the Cell Data box.**

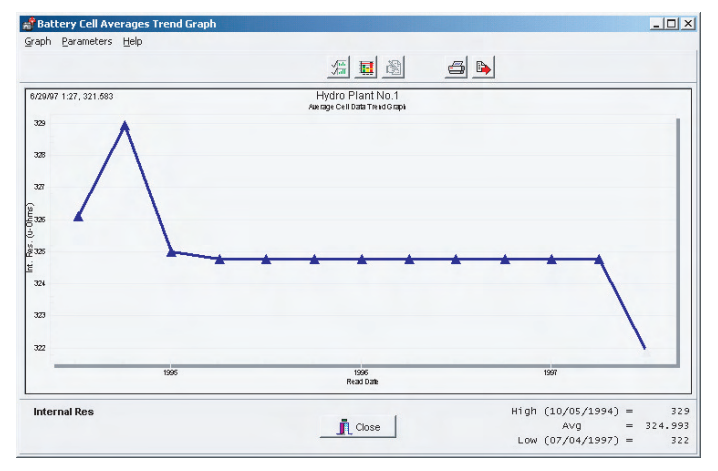

# **GENERATING REPORTS**

**The BAS Report Generator creates five reports: a Detail, Comparison, Threshold Deviation, Cell Trend, and Cell Average Trend Report with lists, graphs or both. Click Create Report after setup. View saved reports using the Archive Reader. Buttons on report pages change view size, print, and save as a ZRF archive file. To save the text portion as a text file, select TXT in the Save As Type field.**

### **Data Set Detail**

**This report creates lists and graphs of selected Data Sets. Reports|Data Set|Detail opens five setup pages: Data Sets selects sets of readings to include. Cells identifies cell range. Graphs and Tables includes tabular or graph information. User Defined defines user fields and comments. Other Options offers title, date, time, page number, size and footer.**

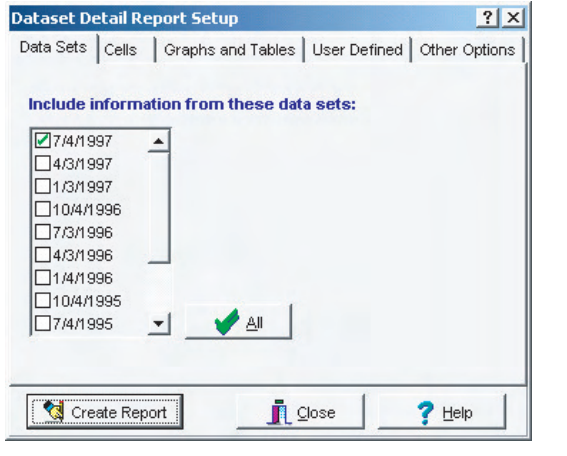

#### **Data Set Comparison Report**

**This report compares selected data sets referenced to one data set. Click Reports|Data Set|Comparison. All data set dates except the reference can be in one report.**

#### **Cell Trend Report**

**This report creates a tabular list of selected data sets with respect to time. Click Reports|Trend|Cells.**

# **Threshold Deviation Report**

**The Data Set Threshold Report creates a list that shows threshold violations of selected data sets.**

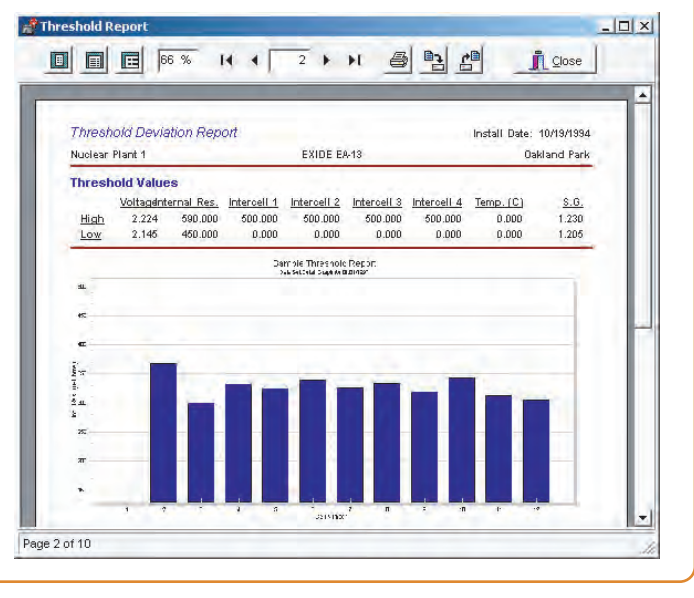

# Cell Average Trend Report

**This report creates a tabular list of selected data sets averages with respect to time. Click Reports|Trend|Cell Averages.**

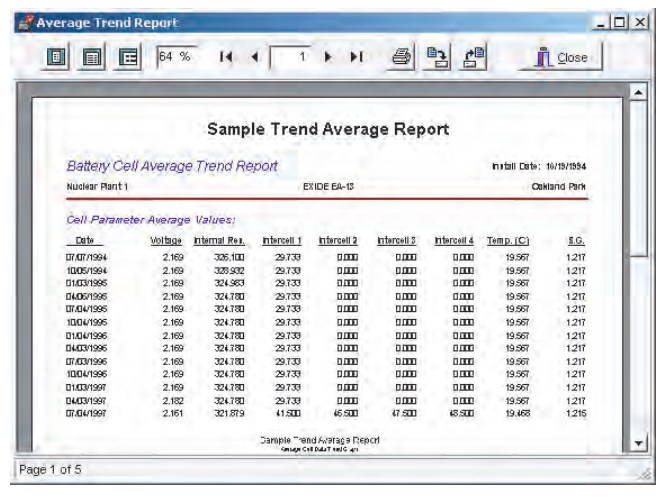

#### **Archive Reader**

**The Archive Reader displays and prints reports that were generated and saved with the Report Generator. To start the reader, click Reports|Load and open a report file. You may open a previously saved report any time the Archive Reader is on screen. The reader opens CRT-400 ZRF report files and may be downloaded from the Albér Web site: www.alber.com**